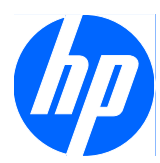

# Face Recognition for HP ProtectTools

Guía de configuración fácil

© Copyright 2010 Hewlett-Packard Development Company, L.P. La información contenida en el presente documento está sujeta a cambios sin previo aviso.

Microsoft, Windows y Windows Vista son marcas comerciales o marcas comerciales registradas de Microsoft Corporation en Estados Unidos y otros países.

Las únicas garantías para productos y servicios HP están establecidas en las declaraciones de garantía explícitas que acompañan a dichos productos y servicios. Ninguna información contenida en este documento debe interpretarse como una garantía adicional. HP no se responsabilizará por errores técnicos o editoriales ni por omisiones contenidas en el presente documento.

Este documento incluye información de propiedad protegida por las leyes de derechos de autor. Ninguna parte de este documento se puede fotocopiar, reproducir ni traducir a otro idioma sin el consentimiento previo y por escrito de Hewlett-Packard Company.

#### **Guía de configuración fácil de Face Recognition for HP ProtectTools**

HP Business PC

Primera edición: marzo de 2010

Número de referencia del documento: 610664-E51

#### **Acerca de esta publicación**

Esta guía proporciona información acerca de Face Recognition for HP ProtectTools.

- **A ¡ADVERTENCIA!** El texto presentado de esta forma indica que, si no se siguen las instrucciones, se pueden producir daños físicos o pérdida de la vida.
- **PRECAUCIÓN:** El texto presentado de esta forma indica que, si no se siguen las instrucciones, se pueden producir daños en el equipo o pérdida de información.
- **FY NOTA:** El texto presentado de esta manera proporciona información importante complementaria.

# Tabla de contenido

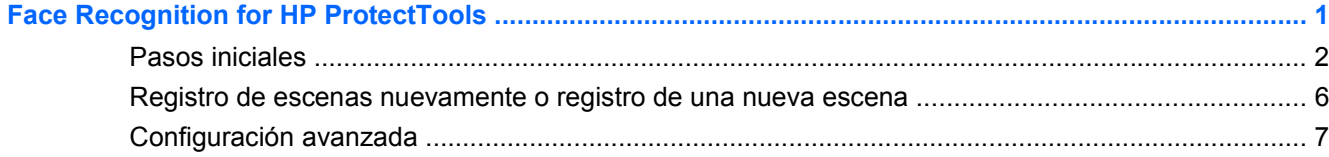

# <span id="page-6-0"></span>**Face Recognition for HP ProtectTools**

Face Recognition for HP ProtectTools es una manera divertida y fácil de usar para iniciar sesión en su PC. En lugar de ingresar contraseñas para iniciar sesión en Windows, puede usar Face Recognition y su cámara web para autenticar. Face Recognition puede ser utilizadso por uno o varios usuarios para iniciar sesión en una única cuenta o múltiples cuentas individuales.

Funciona con la mayoría de cámaras web integradas o externas, Face Recognition se integra con el software de seguridad de HP, HP ProtectTools. Si desea crear niveles más complejos de seguridad, puede combinar autenticación facial con contraseñas. Utilice Credential Manager for HP ProtectTools para definir su preferencia de acceso – sólo rostro o combinado con una contraseña. El software Face Recognition software está preinstalado en algunas PCs o se vende por separado.

Esta guía de configuración fácil se concentrará en hacer funcionar Face Recognition for HP ProtectTools con el menor esfuerzo y tiempo de configuración. Para obtener información adicional, seleccione el botón de archivo de ayuda "?" mientras visualiza el área de su interés. El botón "?" señalará automáticamente a la parte del archivo de ayuda que trata sobre la ventana actualmente mostrada en HP ProtectTools. Opciones e instrucciones de configuración adicionales aparecen al final de este documento.

## <span id="page-7-0"></span>**Pasos iniciales**

**1.** Para iniciar, la primera cosa que debe hacer es registrarse. Si está utilizando Face Recognition por la primera vez, inserte el CD y siga las instrucciones de instalación. Si se encuentra en HP ProtectTools, abra HP ProtectTools Security Manager desde el icono Gadget, desde el icono en la barra de tareas (escudo dorado), o desde el menú Inicio seleccionando **Inicio** > **Todos los programas** > **HP**.

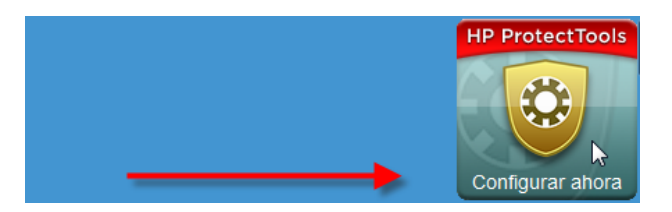

**2.** Ingrese su contraseña de Windows o cree una contraseña de Windows.

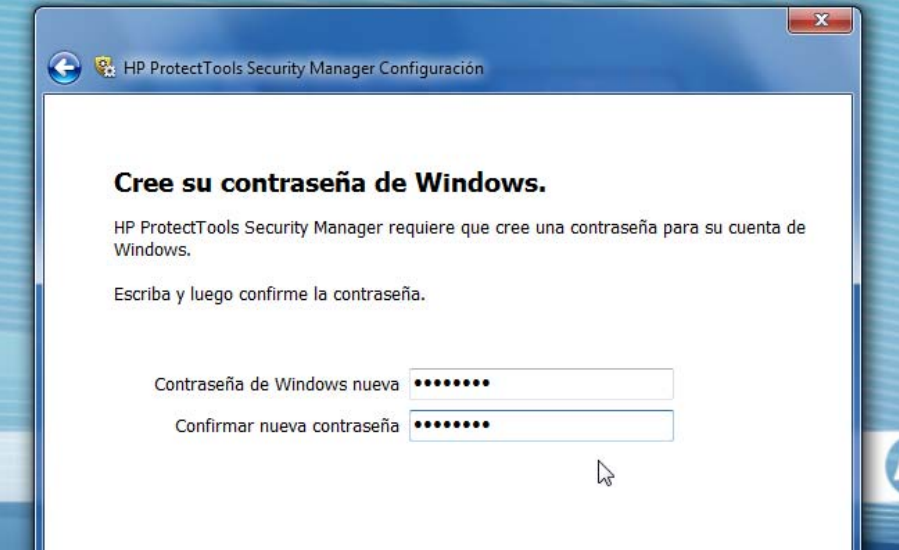

**3.** En la pantalla Face Recognition, seleccione **Inicio** para iniciar el proceso de registro. Seleccione **Siguiente** a menos que desee agregar un número PIN o contraseña para otro nivel de seguridad.

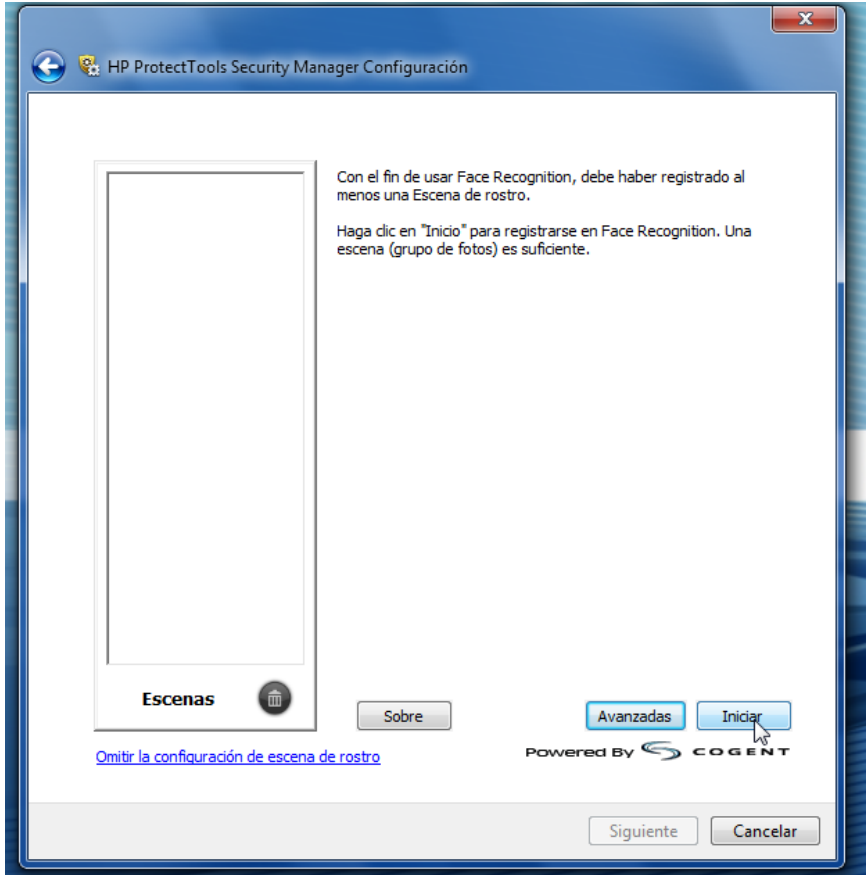

- **4.** Posiciónese entre 12 a 14 pulgadas de la cámara web y haga clic en el botón cámara para iniciar el proceso de registro. Si la iluminación de la habitación está oscura, utilice el botón "en forma de bombilla" en la esquina inferior derecha para tornar la pantalla blanca y proporcionar iluminación adicional al proceso de captura.
	- **E**Y **NOTA:** Así como en cualquier tipo de fotografía o videografía, la iluminación y contraste son extremadamente importantes. Asegúrese que la iluminación para su sesión esté primordialmente en primer plano y no primordialmente en segundo plano. Si descubre que Face Recognition no realiza la autenticación rápidamente, considere repetir el registro de su escena con mejor iluminación. Permanezca sin moverse durante el proceso de registro. Cuadros de diálogo aparecerán para guiarlo a través del procedimiento.

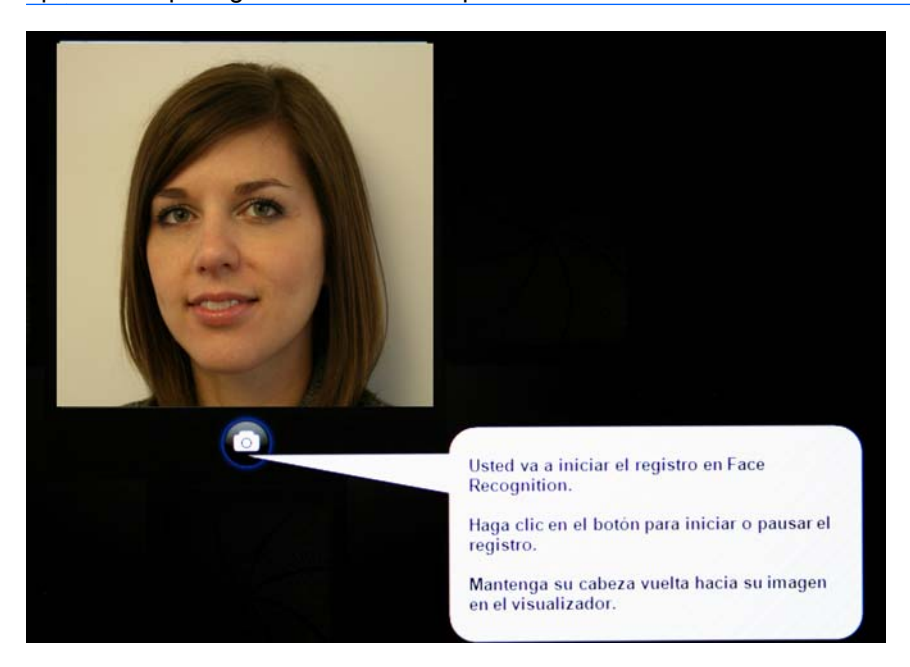

**5.** Face Recognition tomará siete fotografías suyas. Cuando termine, seleccione **Finalizar**.

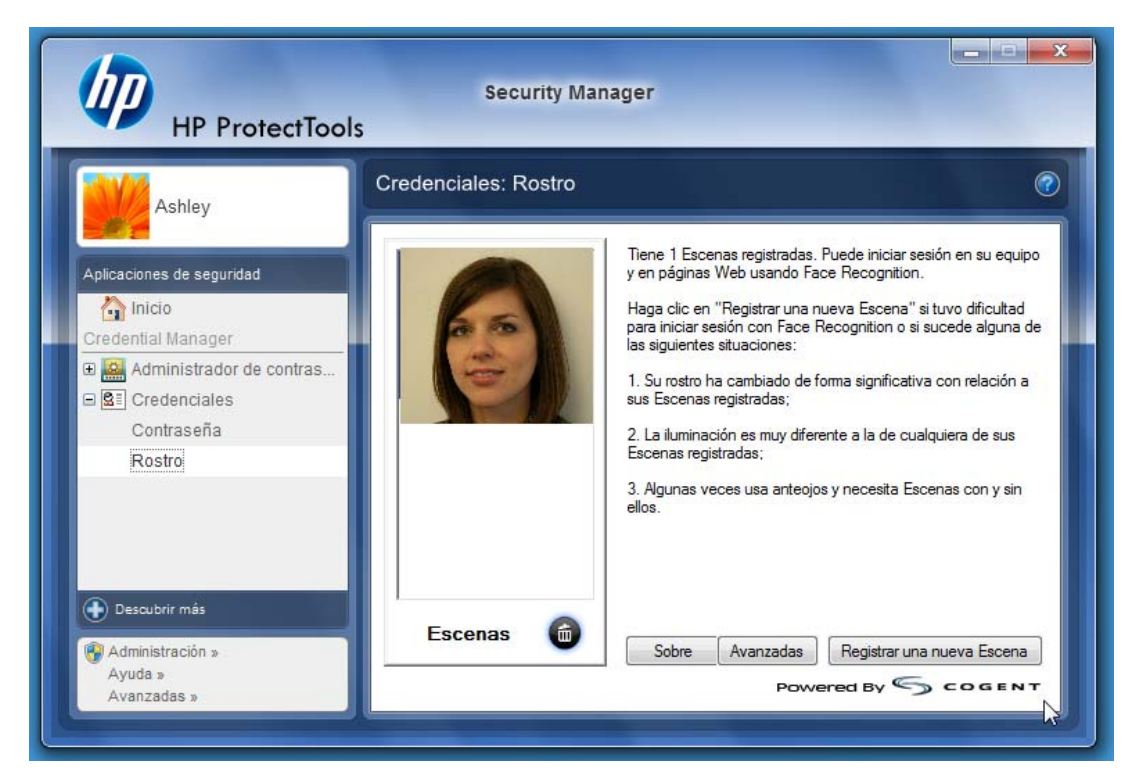

**6.** Ahora está registrado para utilizar Face Recognition para registrarse en Windows. En el siguiente inicio de sesión, seleccione **Rostro** en lugar de escribir su contraseña de Windows

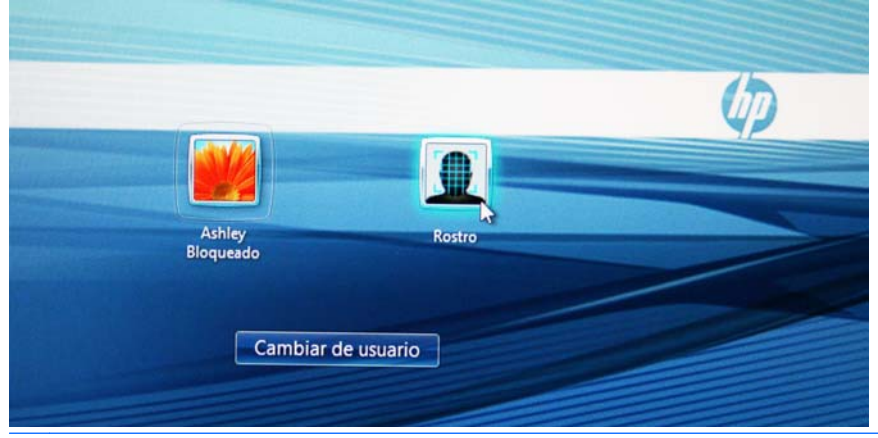

*Y* **NOTA:** La contraseña de Windows puede aún utilizarse para hacer inicio de sesión.

<span id="page-11-0"></span>**7.** Para hacer inicio de sesión, simplemente mire en la cámara web y permita que Face Recognition enfoque sus características (un cuadro verde realzará su cara) y validará su registro. Asegúrese de tener iluminación adecuada en su rostro para ser reconocido.

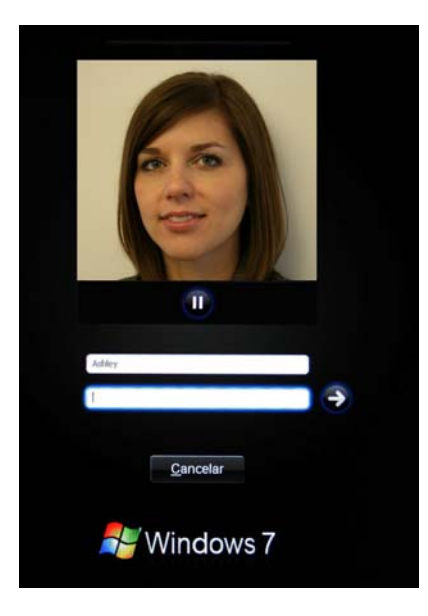

**8.** Ejecute la configuración de Security Manager para agregar o cambiar usuarios. Utilice la herramienta Copia de seguridad y recuperación de Security Manager para migrar a otra máquina o para restaurar datos.

### **Registro de escenas nuevamente o registro de una nueva escena**

Para asegurar que la autenticación facial sea altamente receptiva, debe realizar el registro varias veces con segundo plano e iluminación diferentes, con o sin lentes y con cambio en el estilo y color del cabello.

Para registrarse nuevamente desde el asistente de configuración HP ProtectTools Security Manager:

- **1.** Haga clic en el icono **HP ProtectTools Security Manager** en la barra lateral en el lado derecho de la pantalla.
- **2.** Ingrese su contraseña de Windows, y haga clic en **Siguiente**.
- **3.** En **Activar recursos de seguridad**, seleccione la casilla de verificación **Seguridad de inicio de sesión en Windows**, y luego haga clie en **Siguiente**.
- **4.** En **Elija sus credenciales**, seleccione la casilla de verificación **Rostro**, y luego haga clic en **Siguiente**.
- **5.** Haga clic en **Inicio**.

 $-0-$ 

<span id="page-12-0"></span>Desde HP ProtectTools Security Manager:

- **1.** Haga clic en **Inicio** > **Todos los programas** > **HP**, y luego haga clic en **HP ProtectTools Security Manager**.
- **2.** Haga clic en **Credenciales**, y luego haga clic en **Rostro**.
- **3.** Haga clic en **Inicio**.

—O—

Haga clic en **Configuración avanzada de usuario**, y luego seleccione de las siguientes opciones:

- **1.** Para requerir el uso de un PIN para inicio de sesión a través de rostro como otro nivel de seguridad, haga clic en **Crear PIN**, ingrese el nuevo PIN, y logo confirme o novo PIN al reingresarlo.
- **2.** Seleccione configuración adicional, si lo desea. Estas configuraciones sólo se aplican para el usuario actual:
	- **Reproducir sonido durante eventos de reconocimiento de rostro**
		- Seleccione la casilla de verificación para reproducir un sonido cuando Face Recognition tiene éxito o falla.
		- Desmarque la casilla de verificación para desactivar esta opción.
	- **Solicitar registro nuevamente cuando falla el inicio de sesión**
		- Seleccione la casilla de verificación para exhibir un mensaje para que el usuario registre una nueva escena si el inicio de sesión a través de rostro falla y la verificación no alcanza el límite de "talvez". Esto puede aumentar la probabilidad de un inicio de sesión con éxito la siguiente vez.
		- Desmarque la casilla de verificación para desactivar esta opción.
- **3.** Para registrar una nueva escena, haga clic en **Registrar una nueva Escena**, y siga las instrucciones en pantalla.

### **Configuración avanzada**

- **1.** Haga clic en **Inicio** > **Todos los programas** > **HP**, y luego haga clic en **HP ProtectTools Administrative Console**.
- **2.** Haga clic en **Dispositivos**, y luego haga clic en **Rostro**.
- **3.** Haga clic en **Avanzadas**.
	- **No solicitar el nombre del usuario para inicio de sesión en Windows**
		- Seleccione la casilla de verificación para permitir que usuarios hagan inicio de sesión en Windows sin un nombre de usuario.
		- Desmarque la casilla de verificación que solicite un nombre de usuario para hacer inicio de sesión.
	- **Imponga el uso de PIN para inicio de sesión a través de rostro** Seleccione la casilla de verificación para solicitar a cada usuario para que configure y utilice un PIN (número de identificación personal) para inicio de sesión. El PIN agrega otro nivel de seguridad.
- **Longitud mínima permitida para PIN** Haga clic en la flecha para arriba para aumentar o en la flecha para abajo para disminuir el número mínimo de caracteres requeridos para el PIN.
- **Longitud máxima permitida para PIN** Haga clic en la flecha para arriba para aumentar o en la flecha para abajo para disminuir el número máximo de caracteres requeridos para el PIN.
- **Reintentos máximos permitidos para PIN** Haga clic en la flecha para arriba para aumentar o en la flecha para abajo para disminuir el número de veces que el PIN puede escribirse nuevamente.
- **4.** Haga clic en **Aceptar**.